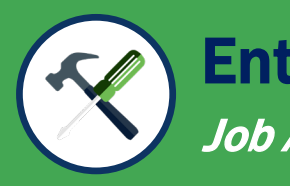

#### Entity User Experience Job Aid **Reference Experience** Job Aid Reference Guide

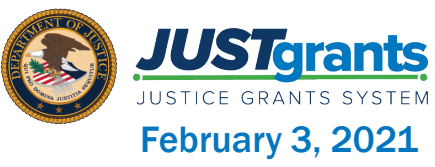

## Page 6

#### Roles & Authority

Foundational roles in JustGrants and details of the authority and abilities of each

## Page 9

#### DIAMD

Step-by-step setup instructions for SMS, Voice, or Biometric secondary authentication that is necessary to access **JustGrants** 

## Page 30

User View The navigation bar and various tabs that allow you to access the particulars of your award

## Page 40

#### Role Reassignment

Step-by-step instructions for the Entity Administrator to reassign tasks based upon roles

### Table of **Contents**

### **Overview**

#### This guide will provide information to:

- Identify the six foundational external roles and their respective capabilities in JustGrants
- Navigate the JustGrants Entity Landing Page to view Entitylevel information and act on assigned work
- Explain the use of the JustGrants navigational tab structure

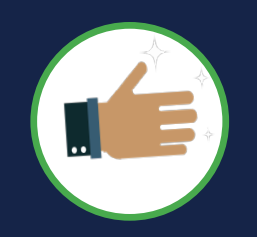

As an introduction to the information in this guide, let's first cover some of the new terms, processes, and features of JustGrants.

#### **IMPORTANT**

During the initial role-out of JustGrants, please be aware that:

- The system does not "auto save" your work.
- You will see a warning message after 10 minutes of inactivity (per security requirements).
- You will be automatically logged out if you are inactive for 15 minutes (per security requirements).
- Unsaved work will not be saved at logout.

### JustGrants User: *Basics*

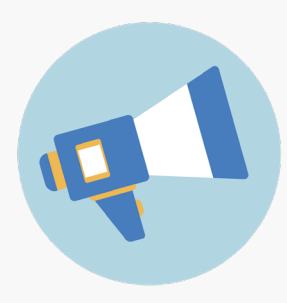

It's here! With the new release of JustGrants, applicants and grantees have an entirely new system that provides increased access and transparency throughout the grant process. There are new terms and processes that align DOJ with the larger Federal Government to streamline the grants process for all users.

The first term of note is "Entity", which is used in place of "Organization". When you first open JustGrants, you will find the left navigation options are labeled "Entity Profile", "Entity Users", and "Entity Documents".

Also, entity-level data now is managed in SAM.gov, which is considered the Federal Government's "source of truth" or "authoritative source" of information regarding entities. Changes and updates to information are made in SAM.gov, then JustGrants pulls its entity information directly, ensuring data consistency and integrity.

JustGrants provides users with two notifications sections. One displays system-wide alerts across banners on the "Home" page, and the other provides "bell notifications" specific to the user.

The customized "Home" page is prepopulated with information relevant to the specific user. The "Home" page features "My Worklist", which displays information based on all the user's designated roles, application assignments, and award assignments.

This update also features a brand-new, intuitive navigation system with a user-friendly visual design that clearly differentiates workspaces, distinguishes sections by font size, and improves data management using different colors to separate table sections.

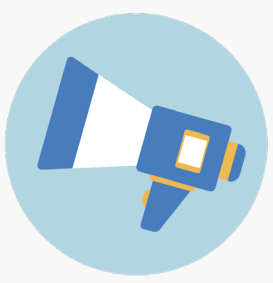

### JustGrants User: *Highlights*

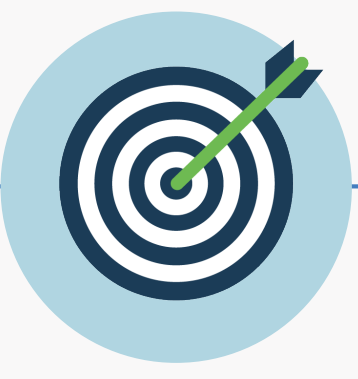

Key Takeaways

- In addition to the introduction of six foundational roles, JustGrants introduces increased visibility among users within the entity – the Entity User and their Entity Profile – allowing for more efficient user management.
- One Email Address = One User = One Entity. Your login will be your email address. An external user cannot use the same email address to access different Entity pages.
- One Email Address = One User = Multiple Roles = One User Experience. All of the work and permissions associated with your login will be dynamically displayed on your home page.
- Entity-level information (name, unique identifiers, etc.) is managed within SAM.gov, eliminating the need for grant modifications to change this information.

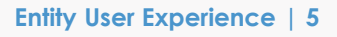

# Roles & Authority

### JustGrants Roles

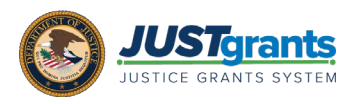

*There are six foundational roles created to ensure Entity Users have the authority and ability to carry out specific requirements and tasks.*

#### Entity Administrator

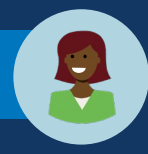

Confirms information contained in the Entity Profile is current. Manages entity users, including user role assignments in DIAMD, and specific application and awardlevel assignments in JustGrants.

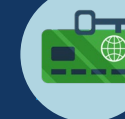

#### Grant Award Administrator

Submits programmatic-related award requirements, including Performance Reports, certain GAMs, and portions of the Closeout.

#### Application Submitter

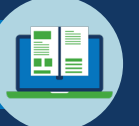

Completes and submits applications on behalf of an entity, including Entity Assurances and Certifications.

#### Authorized Representative

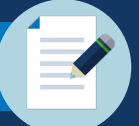

Must possess legal authority within an entity to accept awards. This action binds the entity to the award terms and conditions.

#### Alternate

#### Grant Award Administrator

Provides support to the Grant Award Administrator. Can initiate, but not submit, programmatic-related award requirements including GAMs.

#### Financial Manager

Certifies and submits financial information and all Federal Financial Reports on behalf of an entity.

#### Multiple roles can be assigned to a single user.

### Entity Administrator

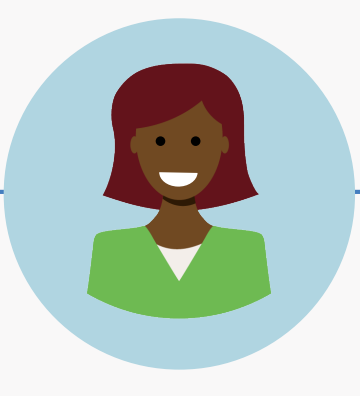

#### Key Takeaways

- *The Entity Administrator (EA) is the key role within an entity.*
- *The EA bears responsibility for managing entity information in JustGrants.*
- *The EA is the gatekeeper and manages the entity users.*
- *The EA ensures the accuracy of the Entity Profile in JustGrants and makes changes, when necessary, in SAM.gov.*

## DIAMD *Digital Identity and Access Management Directory*

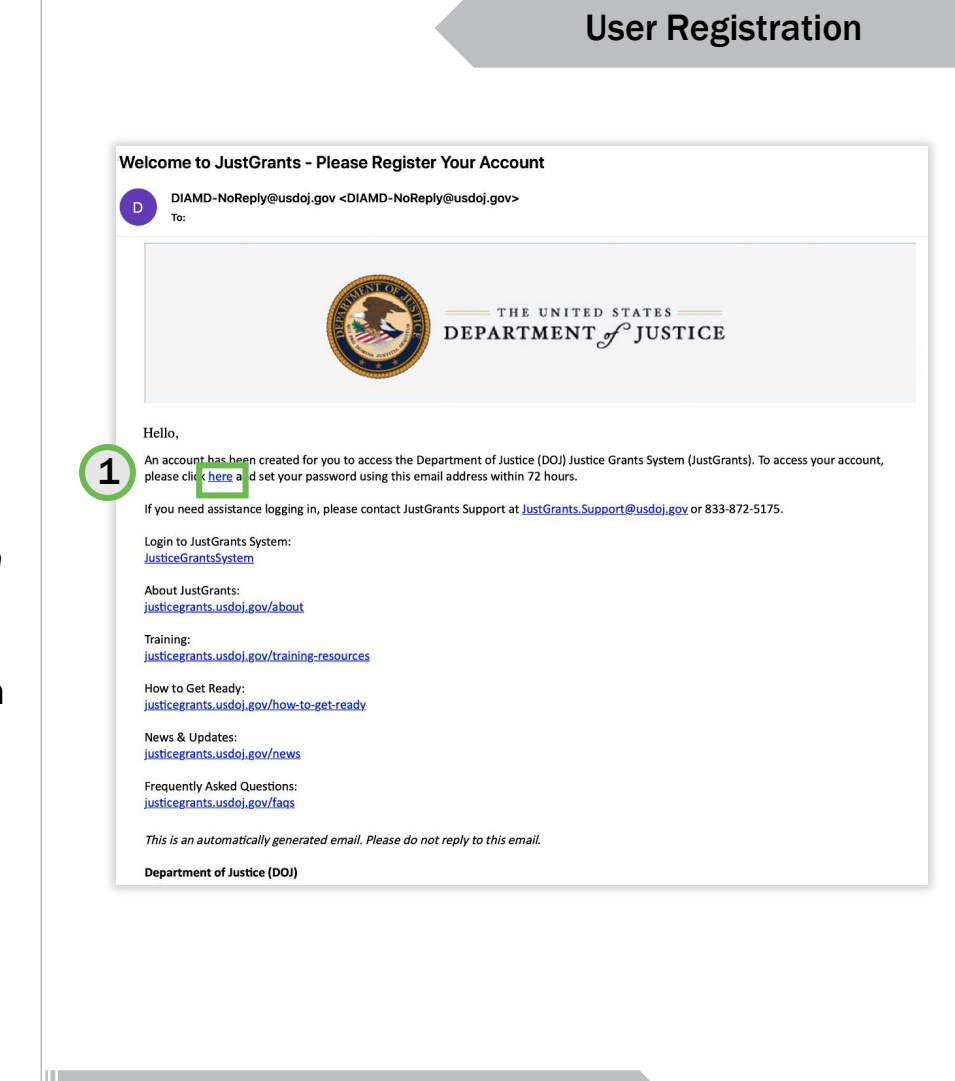

To access JustGrants, you must register in DIAMD.

*After receipt of your JustGrants Welcome email, you will need to register your account in the system.*

1) Select the "here" link in the email to begin the registration process.

> Note: You will have a period from receipt to complete this process. After that, the Entity Administrator will need to restart the process with a reinvite.

*Select "*here*" to begin your registration.*

### DIAMD: Steps 2 – 3

*Selecting the link from the email will open your web browser to DIAMD, where you will complete your login information details for the system.*

- 2) Select a "forgot password question" from the dropdown menu.
- 3) Type your answer into the Answer box.

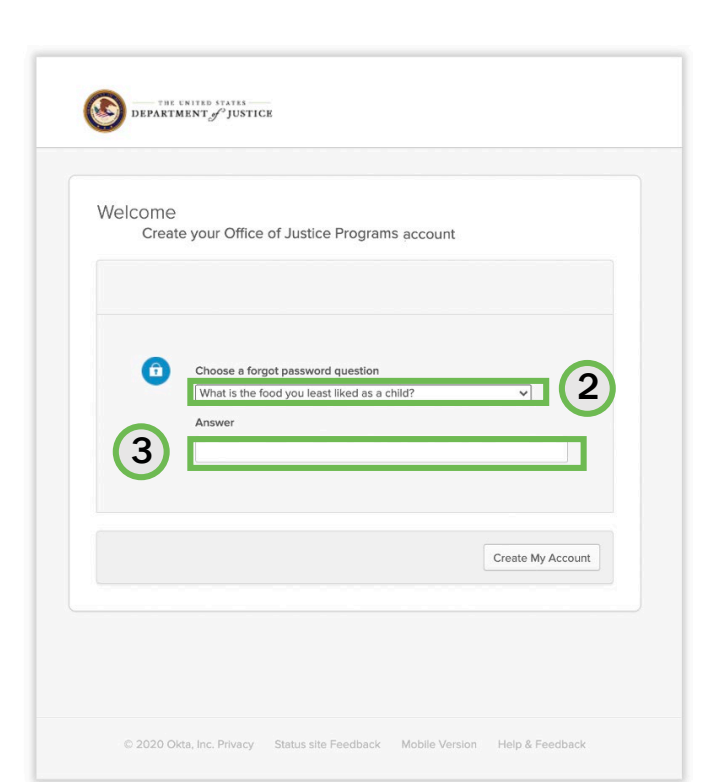

Forgot Password Question

*Select a question that you alone can answer.*

### DIAMD: Steps 4 – 7

- 4) Optionally, create a question of your own.
- 5) If you choose your own question, type your question into the Custom question box.
- 6) Type your answer into the Answer box.
- 7) When done, select the Create My Account button.

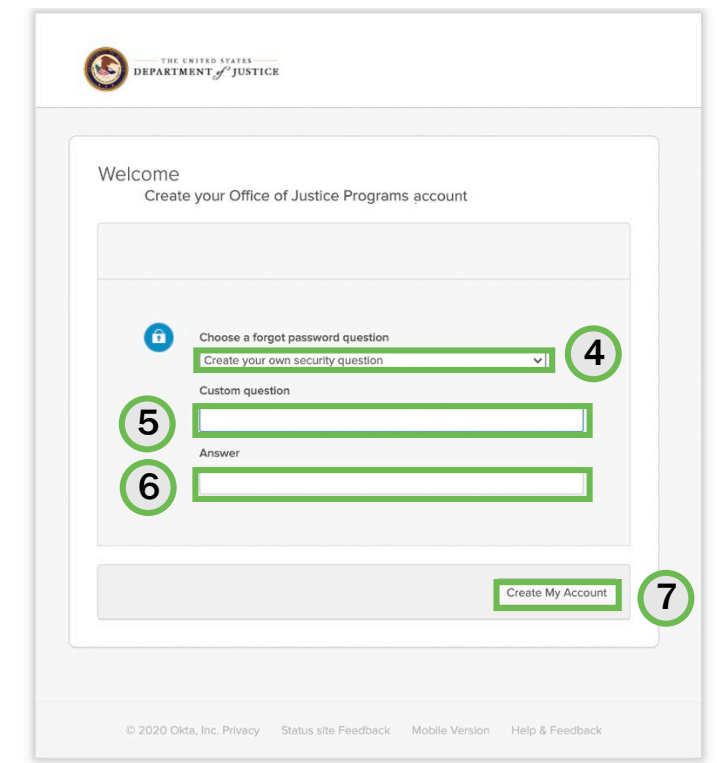

Custom Question

*Create your own question and answer if you choose.*

### DIAMD: Steps 8 – 10

#### Password Reset

- Next, you will reset your password by following the directions for password security and creating your password in the Enter new password box. 8)
- 9) Repeat the new password in the box below.
- 10) Select the Reset Password button.

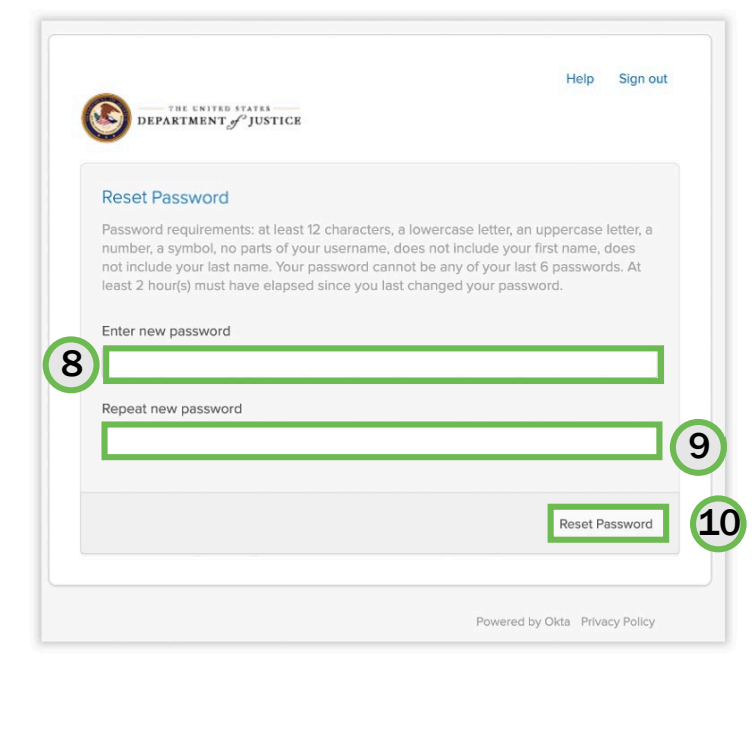

*Cannot re-use last six passwords.*

*Next, you will set up multifactor authentication for your account using either Secure Key or Biometrics, Google Authenticator, SMS (text), Voice Call, or Email Authentication. Here we will focus on SMS first, then Voice.*

11) For SMS (text), select the Setup button under the SMS **Authentication** directions.

> Note: Users with a biometric key are encouraged to use it for secondary authentication, as shown on page 23.

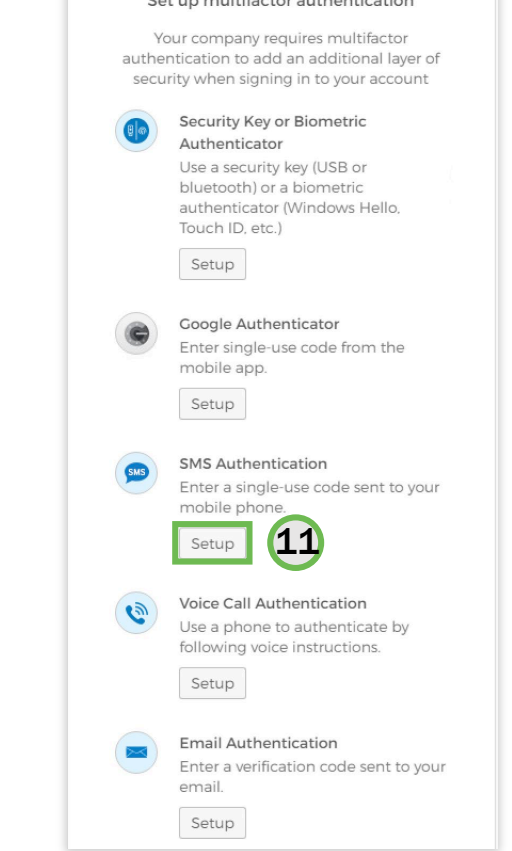

Cot un multifo stor quiloquiantica

*You can use either SMS or a standard voice call.*

#### Multifactor Authentication

### DIAMD: Steps 12 – 13

**SMS** Receive a code via SMS to authenticate 12**United States** Phone number  $+1$ 13 Send code Back to factor list **DOJ Privacy Policy** 

*"Send code" sends SMS (text) with authentication.*

- 12) When you select SMS (text), a new selection box will open. Select your country from the dropdown menu.
- 13) Enter a phone number where you can receive an SMS (text) message in the Phone number box, then select the Send code button.

#### SMS (text) Authentication

### DIAMD: Steps 14 – 15

- 14) The system will send an SMS (text) message to the number you have entered. Once you receive it, enter the code in the Enter Code box.
- 15) Select the Verify button to submit the code for system second-level authentication.

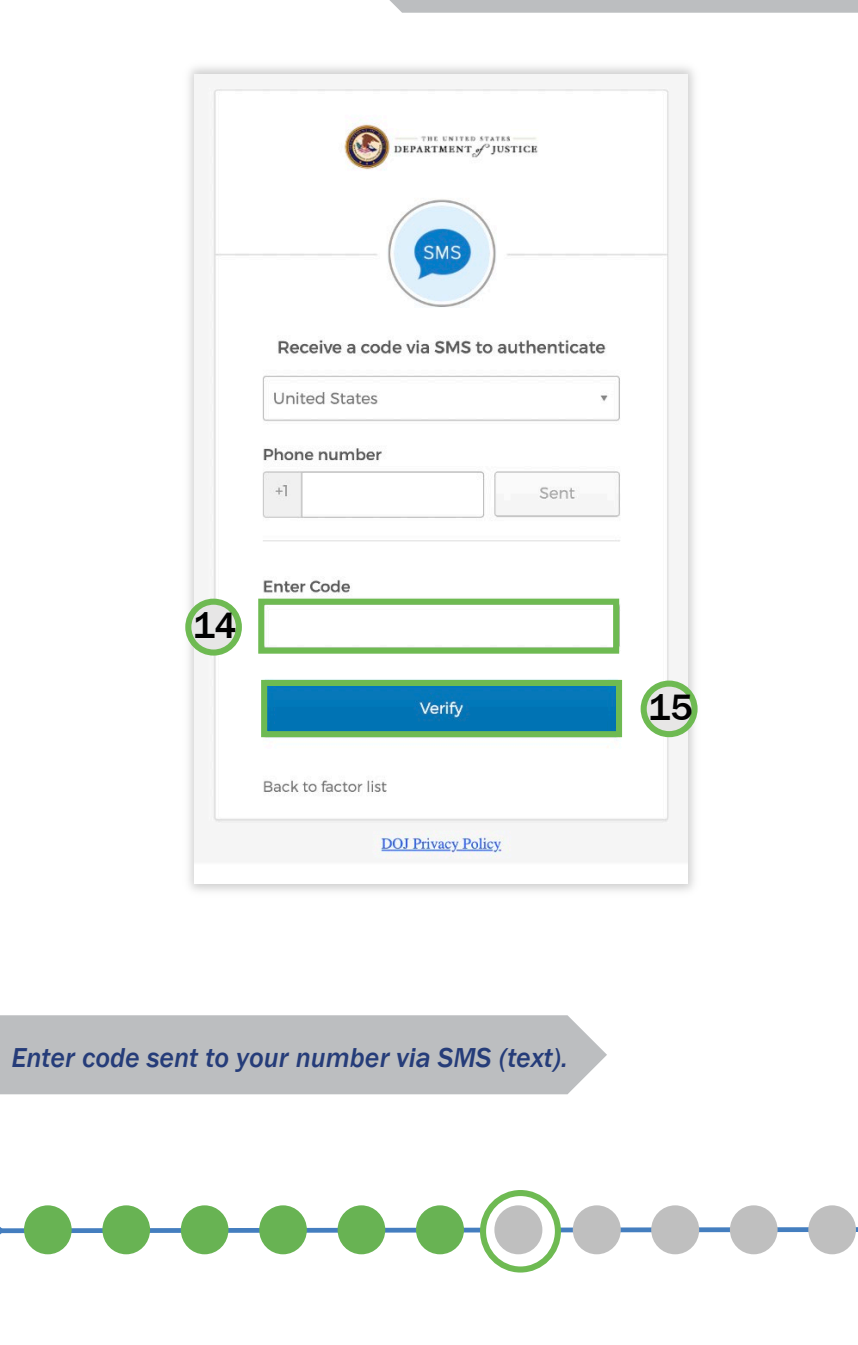

SMS (text) Verification

16) The system will return to the multifactor authentication screen and acknowledge completion of SMS Authentication with a green check mark.

> At this point, you can select the Finish button, or you can add an additional optional authentication factor.

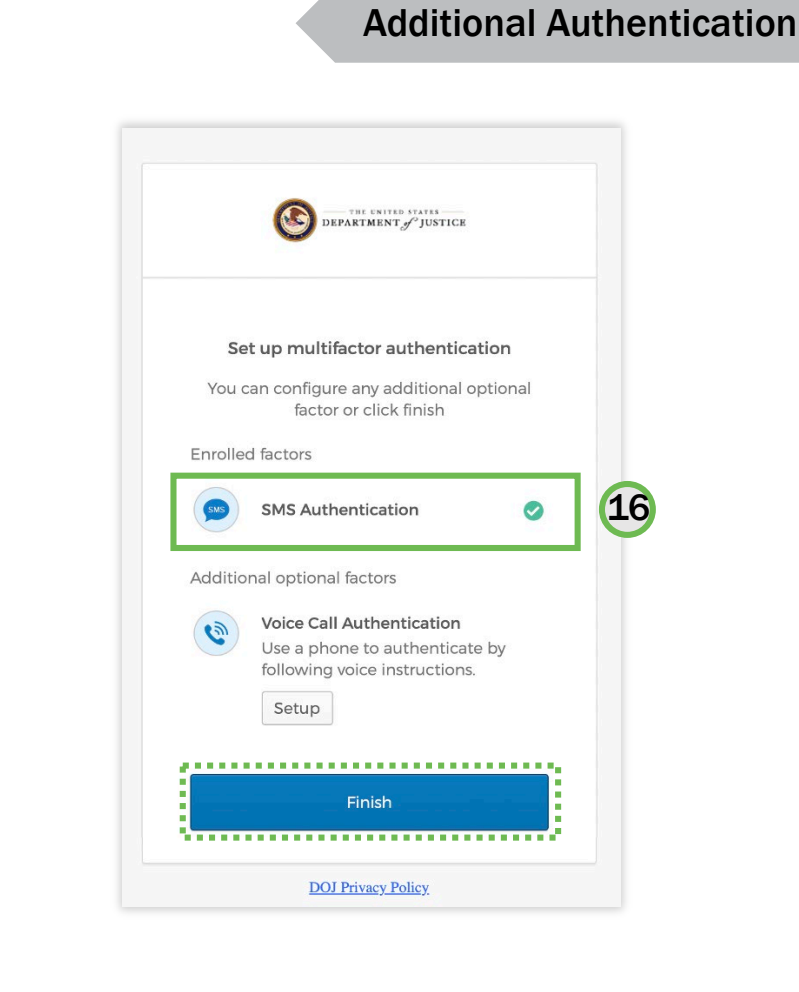

*You can add additional authentication.*

#### Voice Call Authentication

17) For Voice Call Authentication, select the Setup button under the Voice Call Authentication directions.

*This process going forward mirrors the process for SMS (text) steps 12 and 16 and will conclude with an additional green check mark for Voice Call Authentication. Once completed, select the*  Finish *button to complete multifactor authentication.*

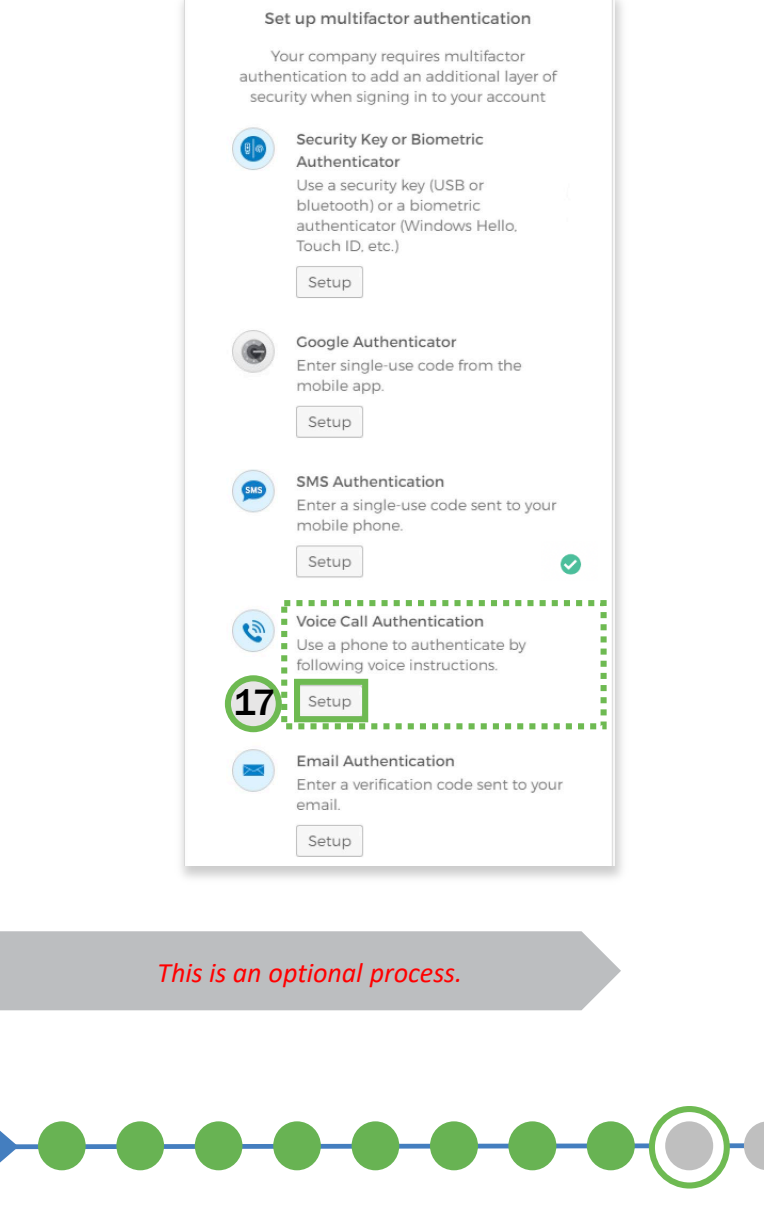

18) After clicking the Finish button, you will arrive at the My Apps screen. Select the JustGrants tile to access the system.

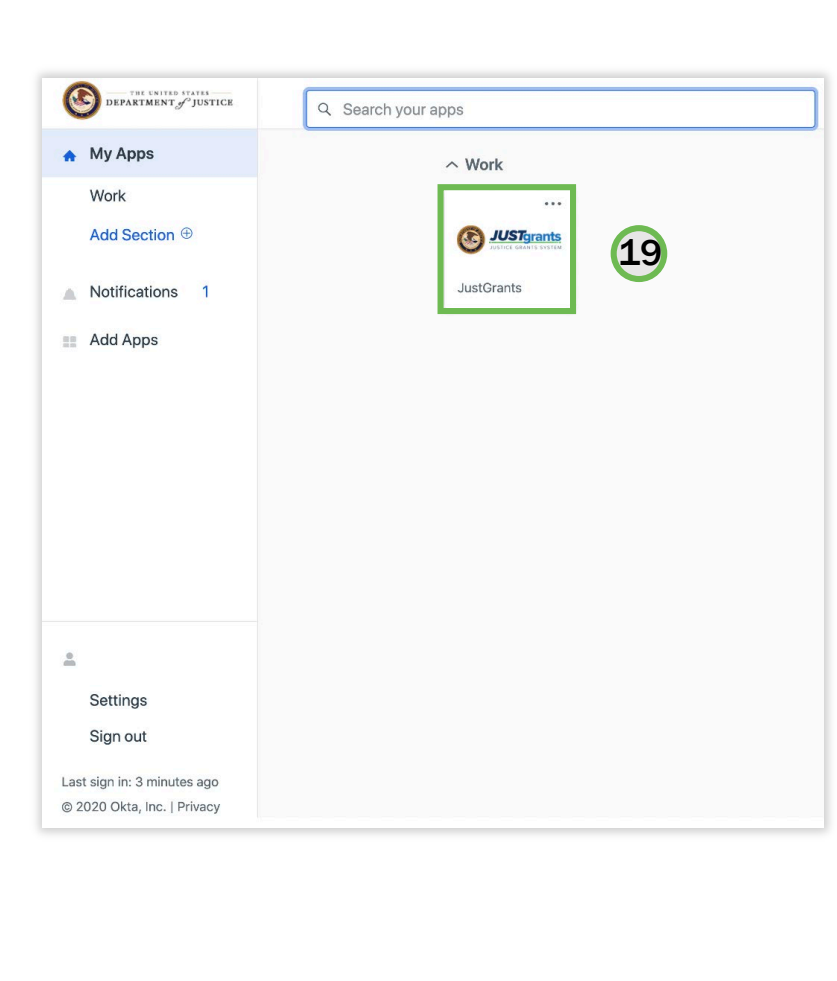

*Select the JustGrants tile to access the system.*

**JustGrants** 

### DIAMD: Confirmation

After completing this process, you should receive an email confirming your enrollment.

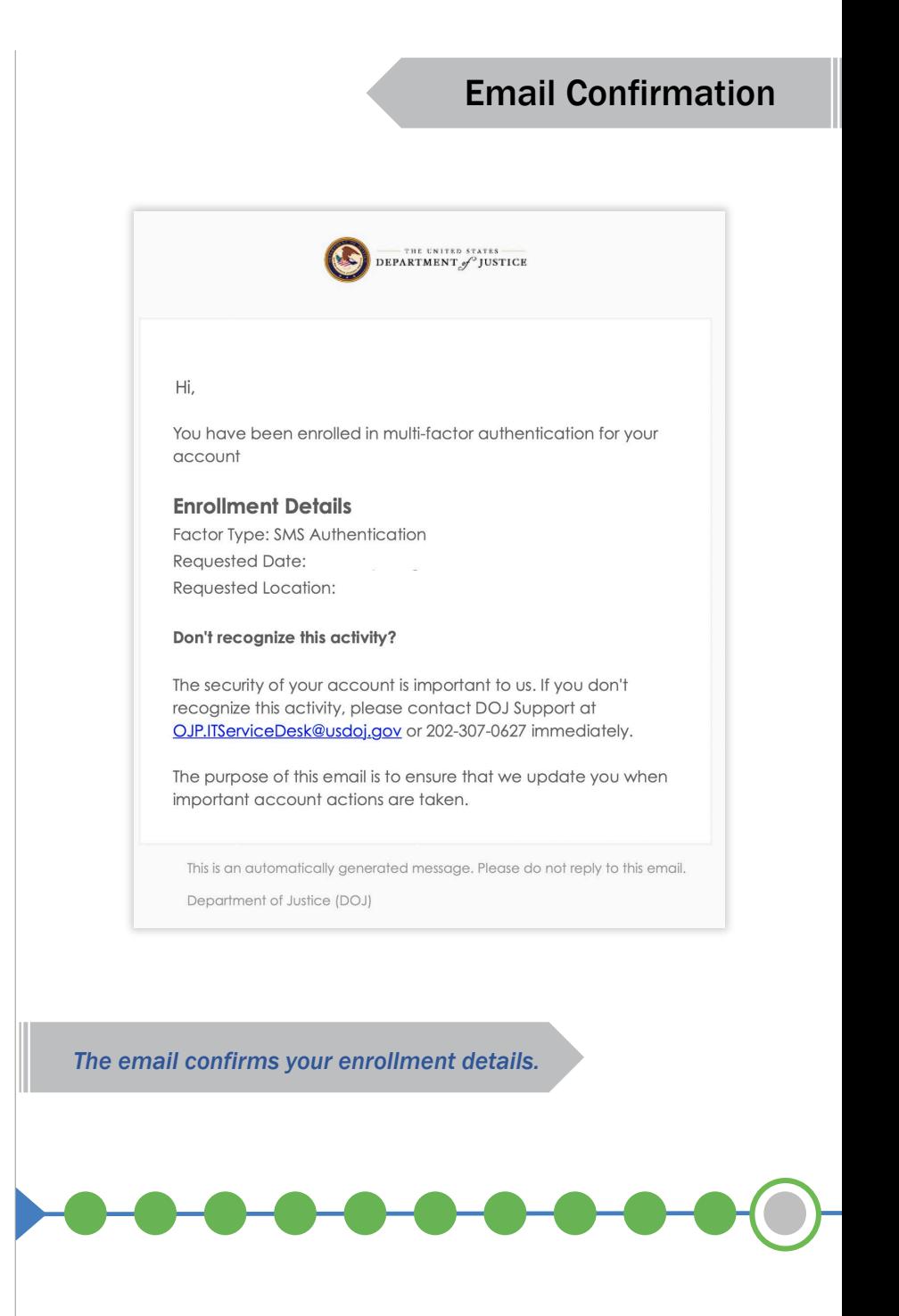

## DIAMD *Biometric Security Key Access*

Note: Users with a biometric key are encouraged to use this method for secondary authentication. It is the DOJ preferred method.

You can also use a biometric security key as a secondary authentication method if phone or internet service are not available.

1) Select Settings to open the available choices.

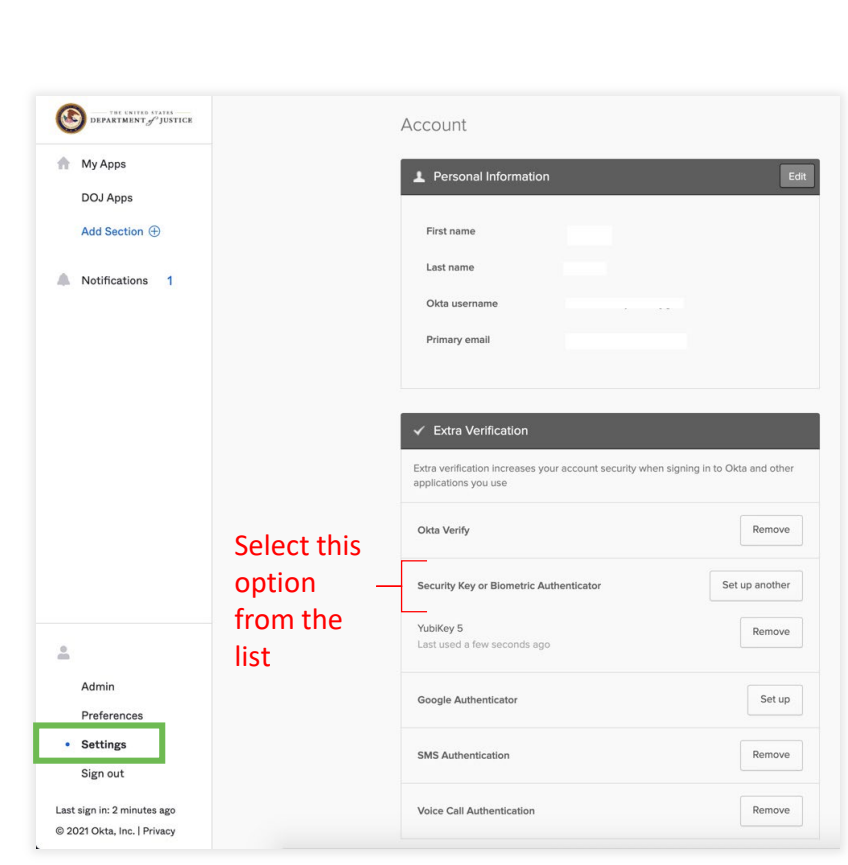

*To follow this path, select Settings.*

**Options** 

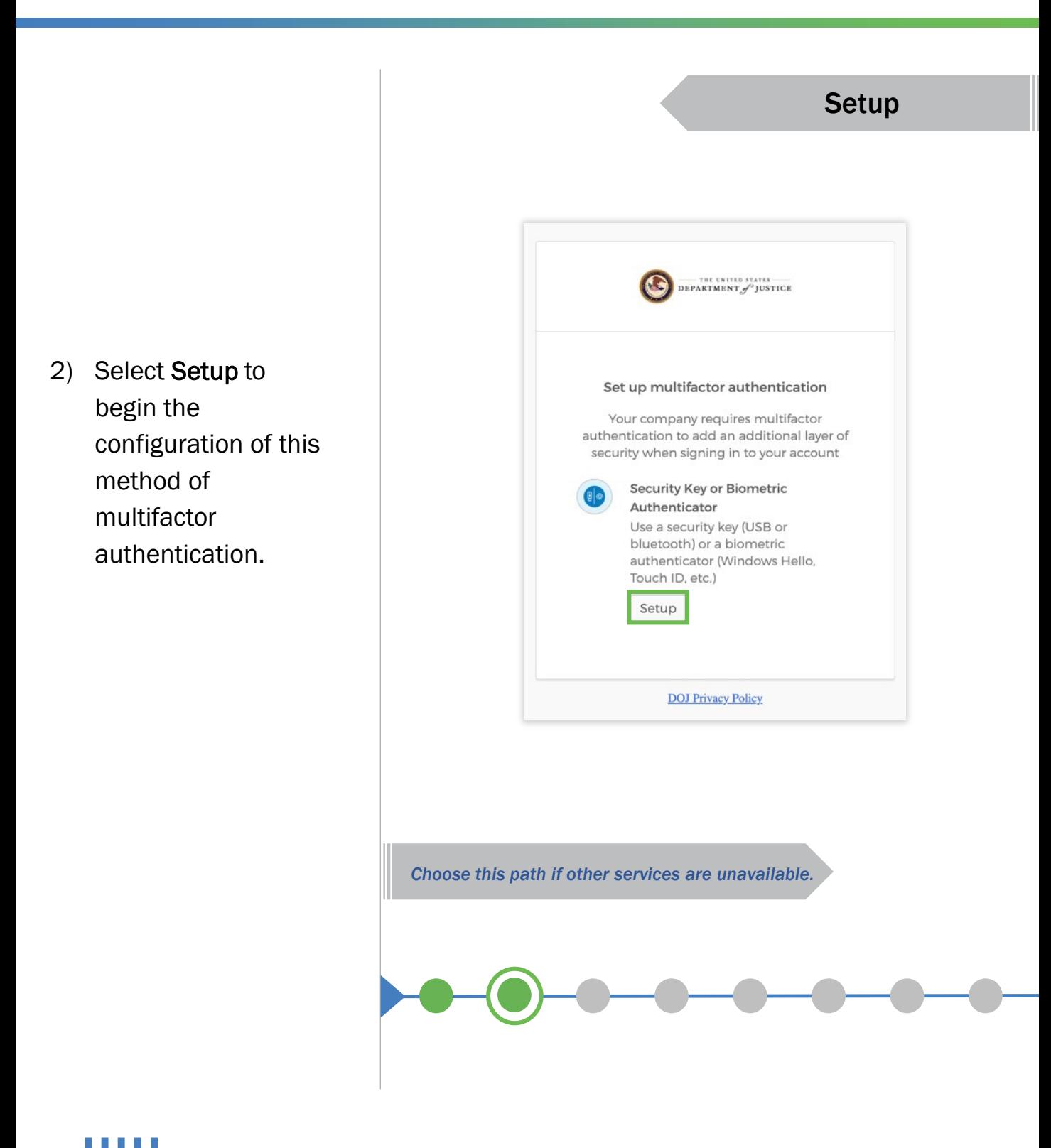

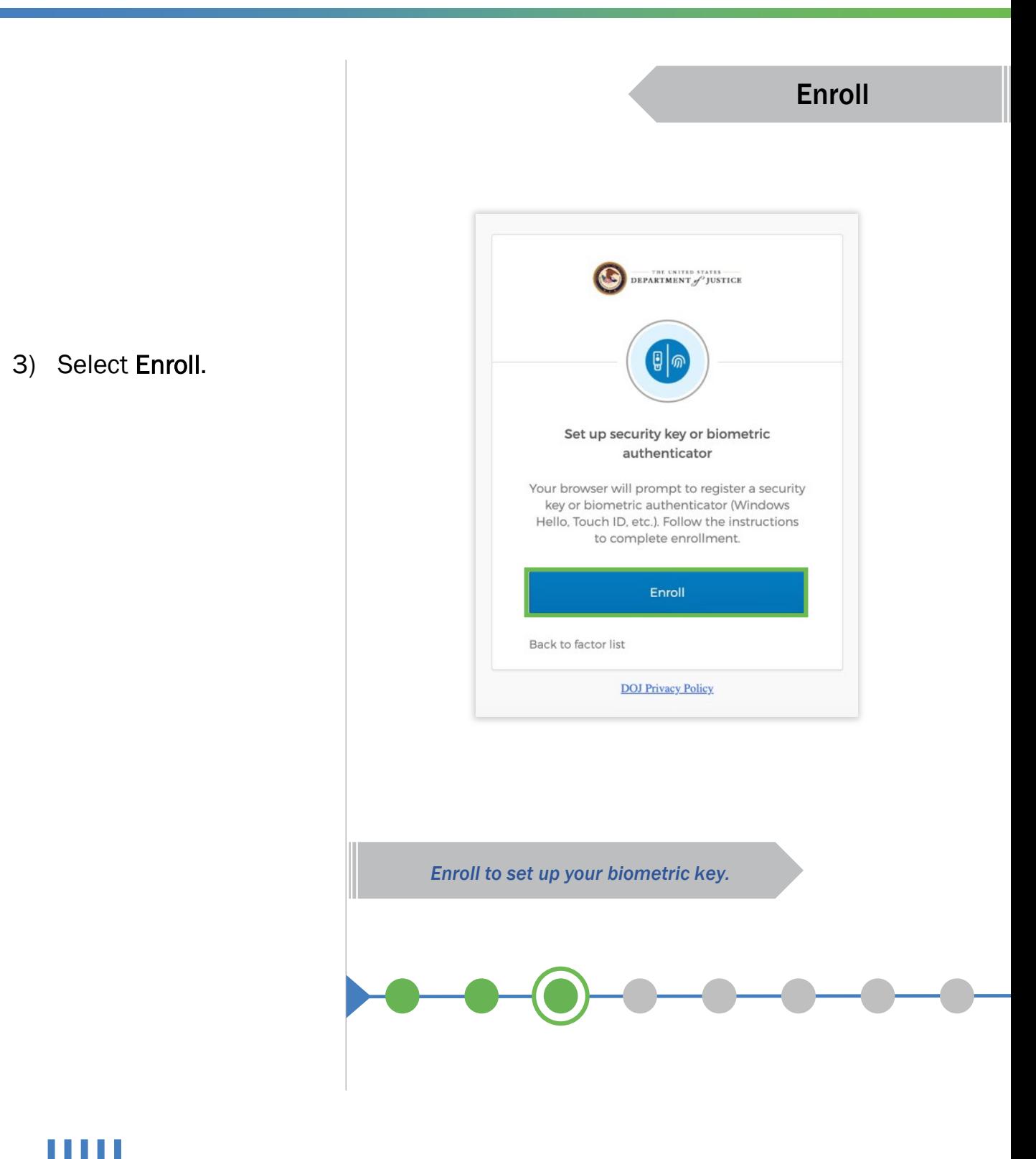

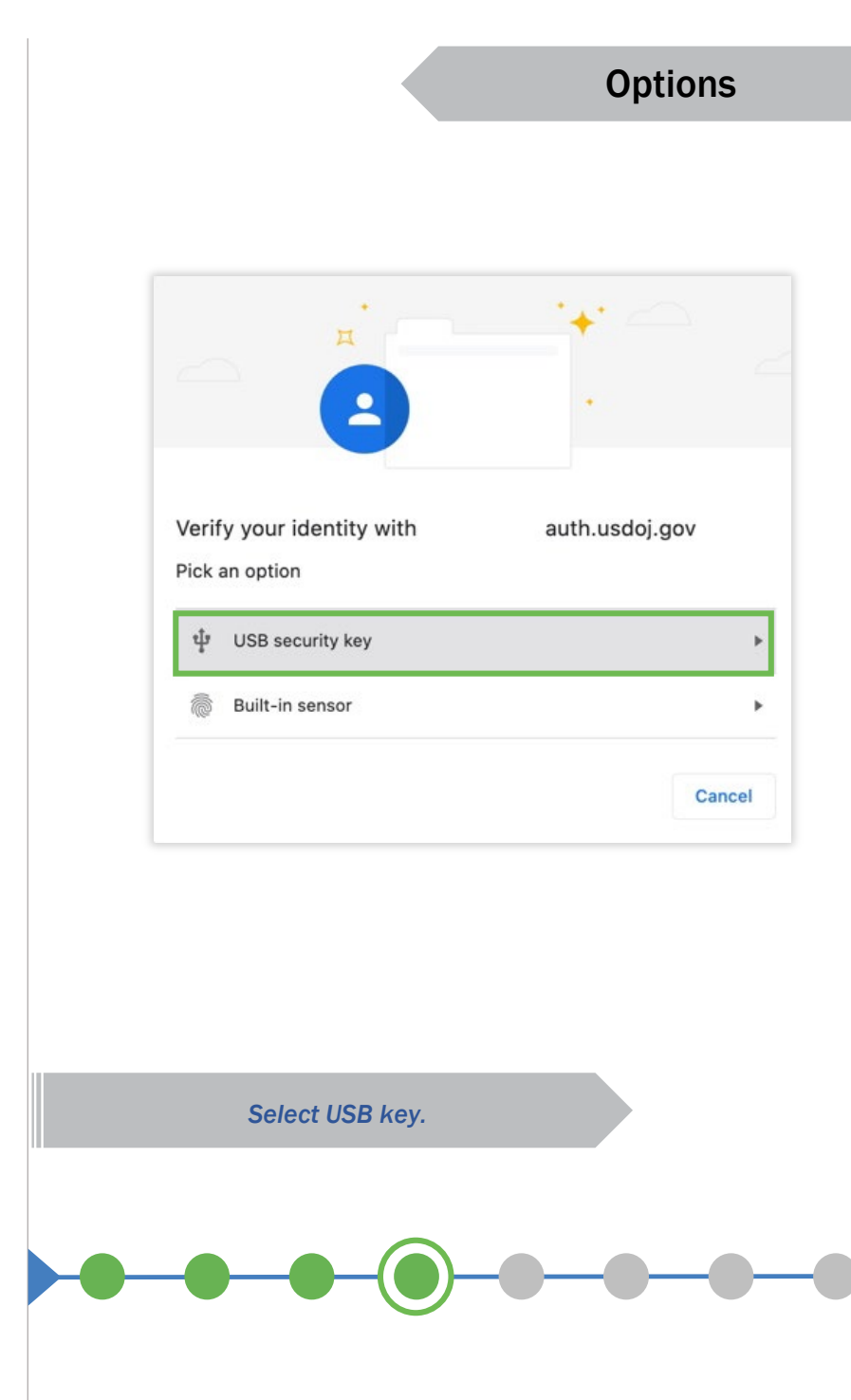

*You have two biometric choices.*

4) Select the USB security key from the list.

and touch the

biometric reader

window on the key.

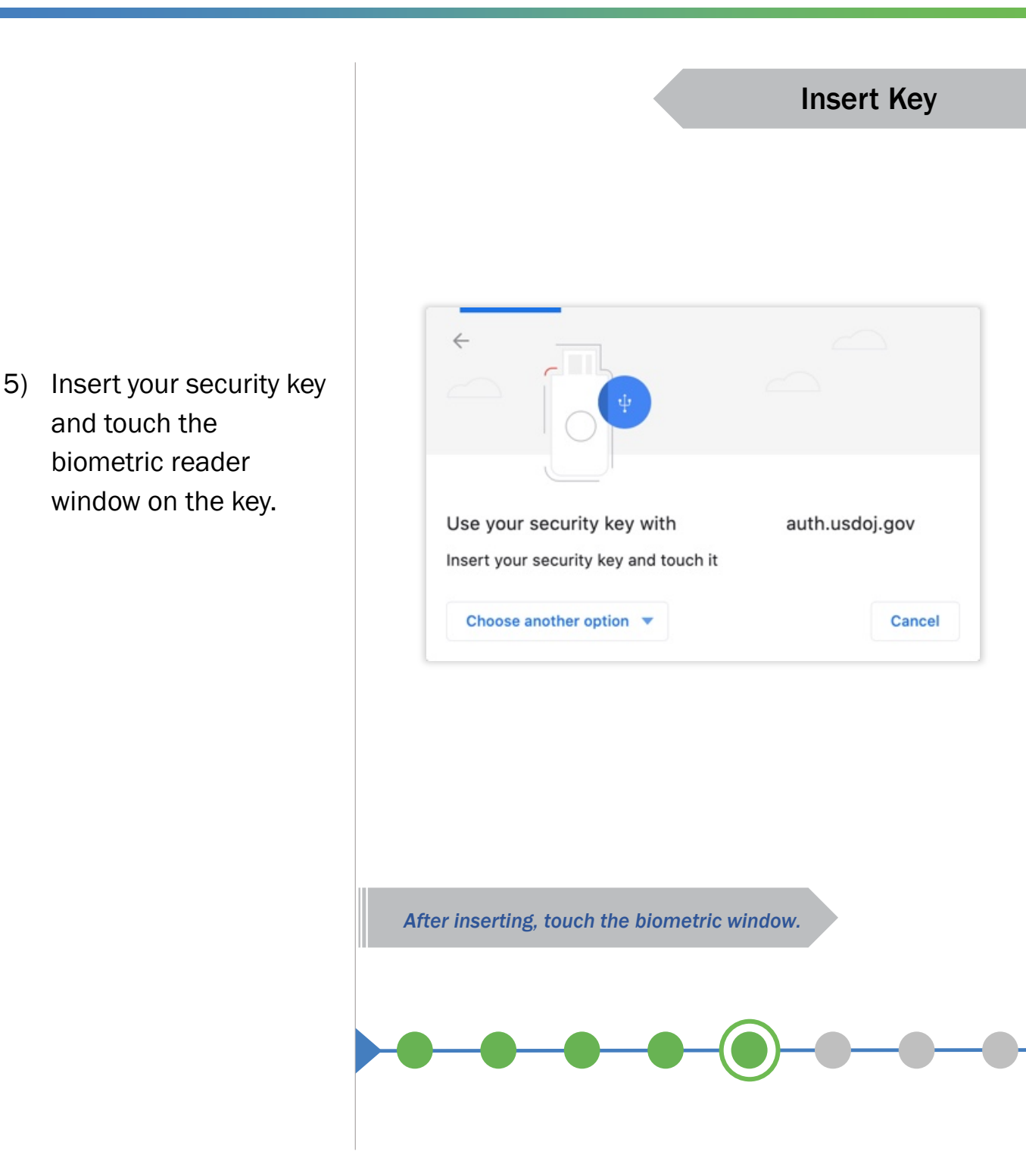

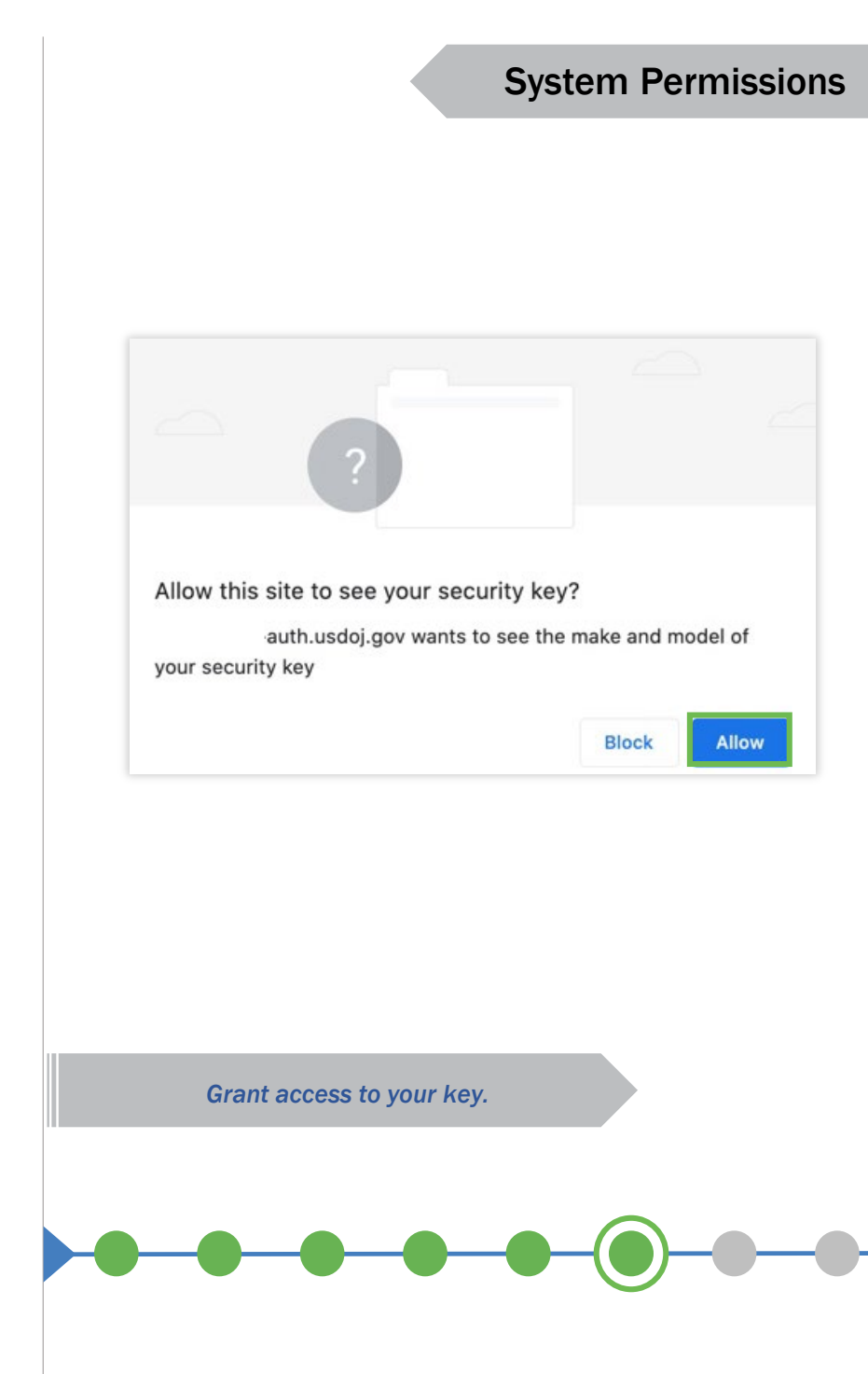

*The system will pop up a window requesting permission.*

6) Click Allow to grant your computer system permission to let DIAMD access the security key.

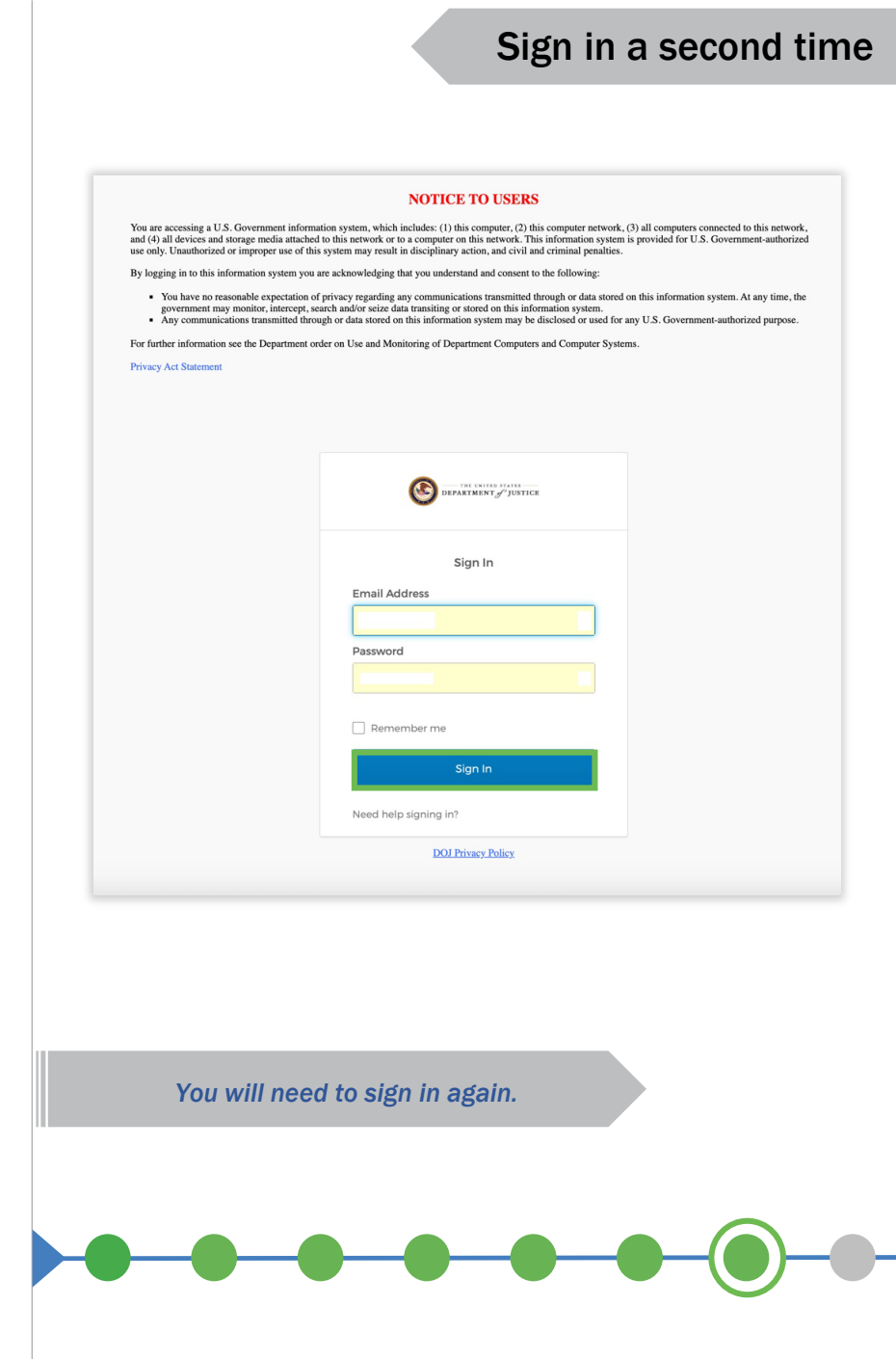

*The system will log you out.*

7) After you have been logged out, enter your login information again and click the Sign In button.

*A dialog box will open with a prompt.*

8) Insert your security key and touch the biometric window to provide secondary authentication for the system.

You will see the progress of the authentication and then the system will open the DIAMD access page.

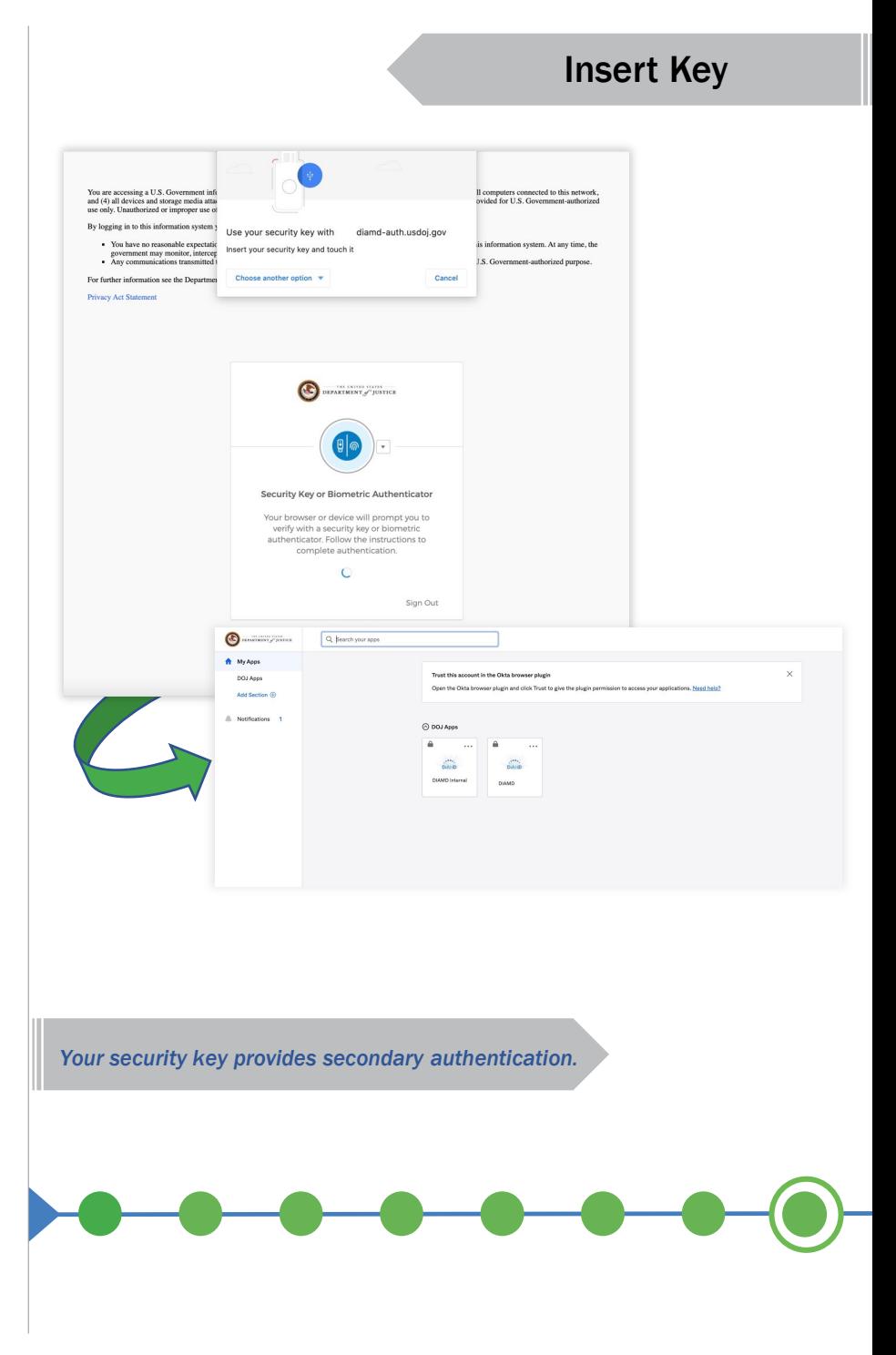

## User View

### Landing Page

#### JustGrants Landing Page

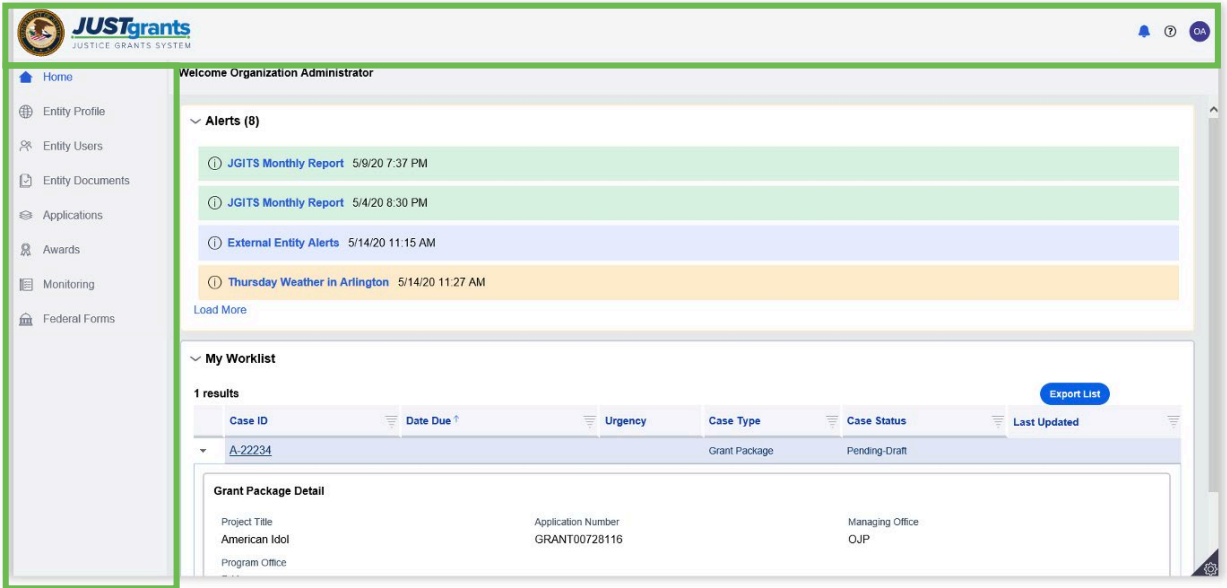

When a user views the Landing Page, they will always see the top heading content and left navigation bar. The top heading contains the the logo, bell notifications, the Help icon, and User Logoff.

Currently the help icon is not connected but will continue to be displayed.

### Home Page

#### JustGrants Home Page

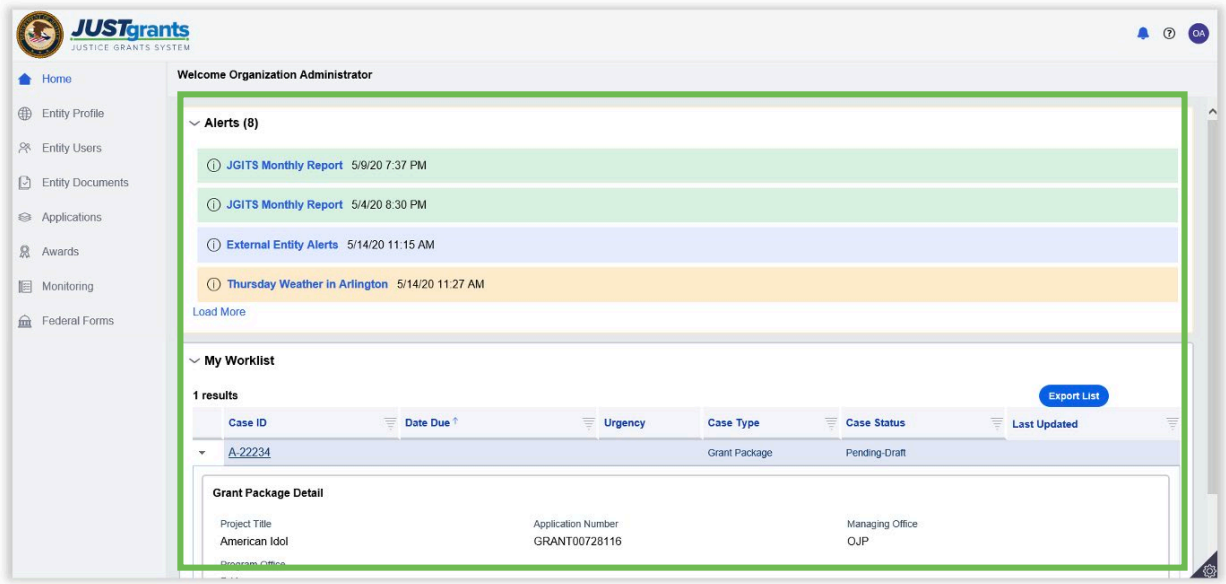

When a user views the Home Page, they will see tabs labeled Alerts, which displays system-wide notifications, and My Worklist, which displays the User's current assigned tasks. A "Load More" option may appear at the bottom of the alerts if more notifications exist than what are currently visible.

The alerts are color coded for Information (blue), Notifications (green), and Warnings (orange). The alert designations are managed internally by DOJ.

NOTE: User assigned work is found in My Worklist on the Home Page. All entity work will be found under the respective award and applications navigation tabs.

### Entity Profile

#### Entity Profile Tab

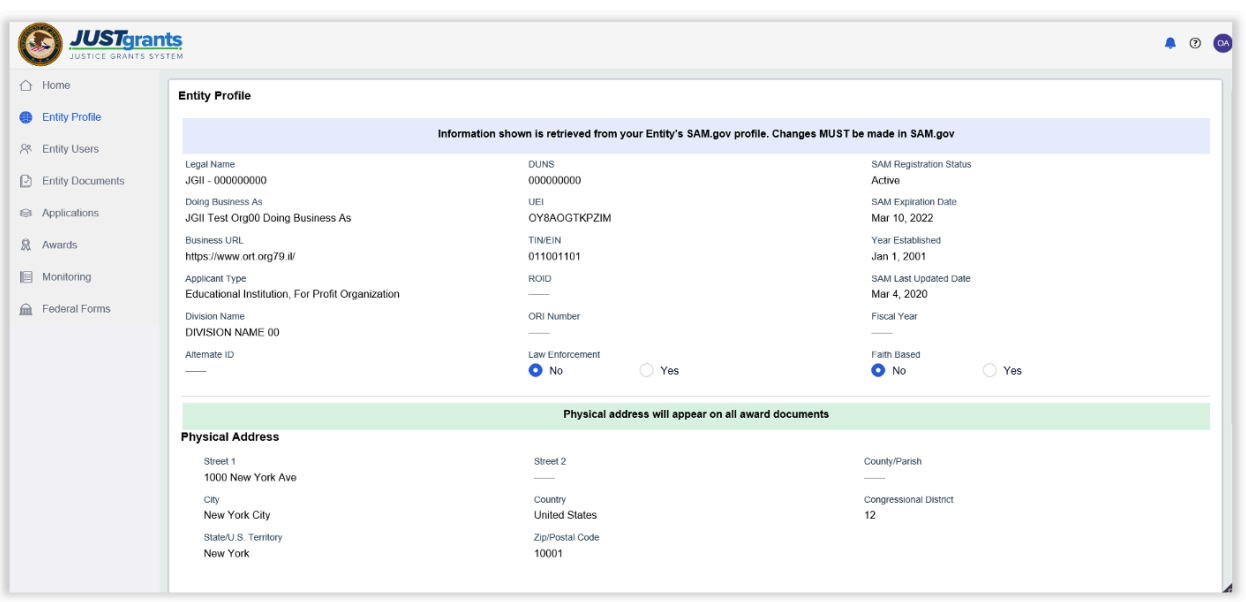

For entity profiles, entity-level information will be displayed on the Entity Profile; all entity users and DOJ users can see this information. SAM will populate Legal Name, Doing Business As Name (if applicable), DUNS, UEI, TIN, Business URL, Year Established, Fiscal Year (end), and SAM registration status (Expiration Date and Last Updated date). SAM data will populate the physical and mailing address, as appropriate. ROID is populated by DOJ once the entity has completed registration with ASAP.

Entity Administrators can change: *Law Enforcement, Faith-Based Entity,* and *Designation of Entity's Legal Address.*

NOTE: If the SAM profile is marked as Not Public, only a mailing address will populate in the Entity Profile.

### Entity Users

#### Entity Users Tab

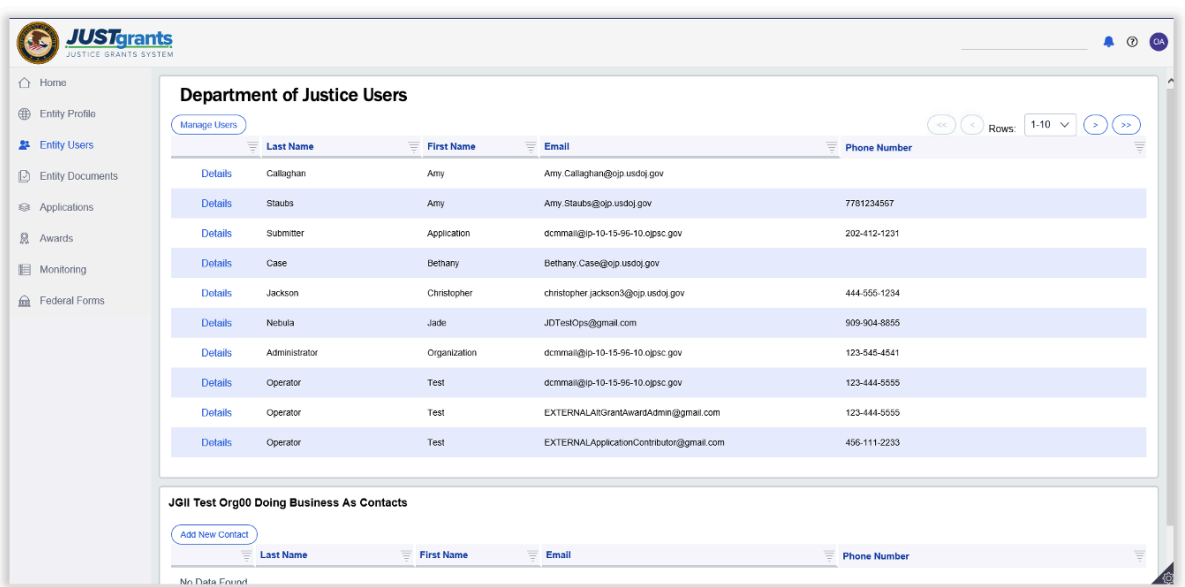

All entity users are displayed on this tab once 1) the Entity Administrator has added that user in DIAMD and 2) the user has successfully logged into JustGrants.

Entity users can select View Details to see information about each user, including their assigned roles. Users can update their own User Profile information.

Entity Administrators also will see the Manage Users button on their page.

### Entity Documents

#### Entity Documents Tab

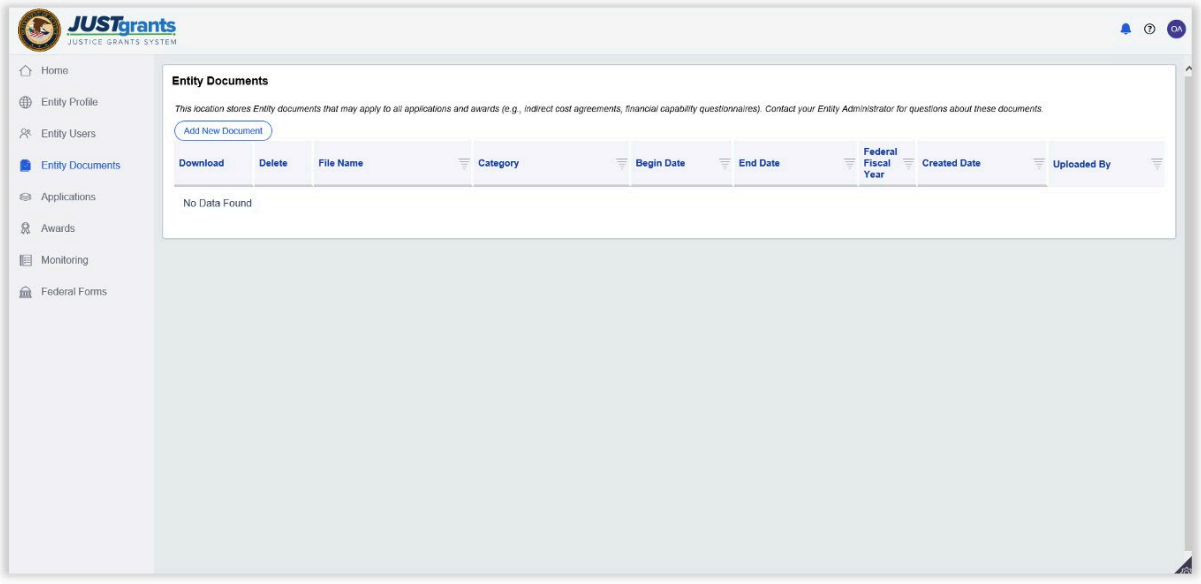

Entity Administrators can upload documents to this location so that other entity users (and DOJ Users) can view and download those documents for use on specific application, award, and monitoring activities.

The forms located in this section are those that apply to the entity as a whole or relate to multiple applications and awards (e.g., indirect cost agreements, financial capability questionnaires).

### Applications

#### Applications Tab

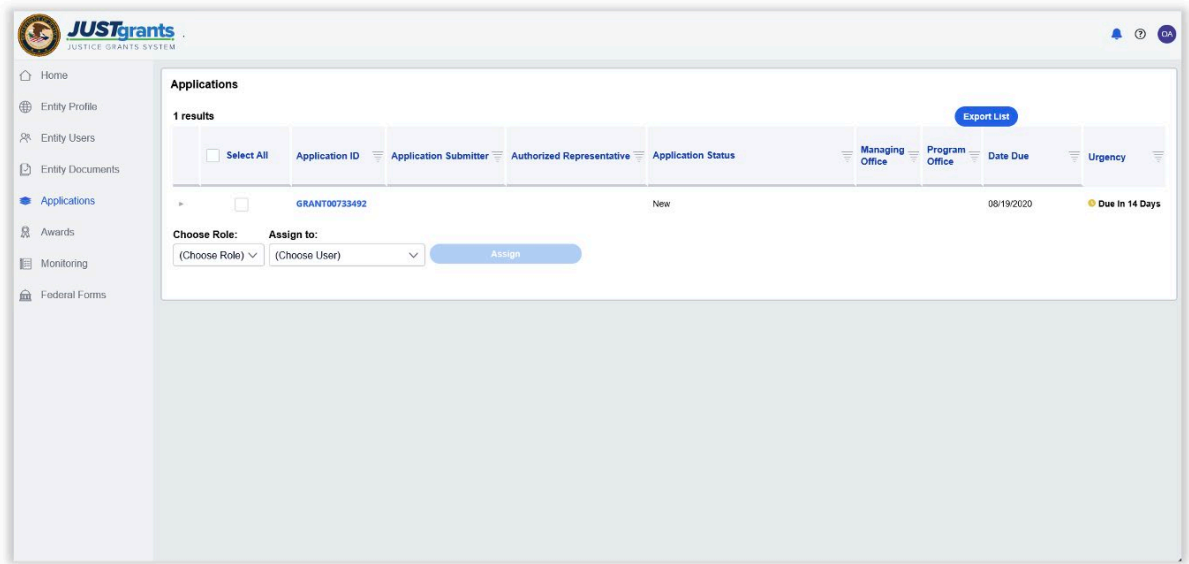

Users will be able to see what applications have been submitted by the entity and the status of each application. The list will consist of all DOJ applications, both active and closed.

All entity users will be able to view all of the entity's applications; however, keep in mind that only users assigned to specific applications will be able to take actions within those applications.

NOTE: User assigned work is found in the Home screen under the Task List. All entity work is found under the Award and Applications navigation tabs.

#### Awards

#### Awards Tab

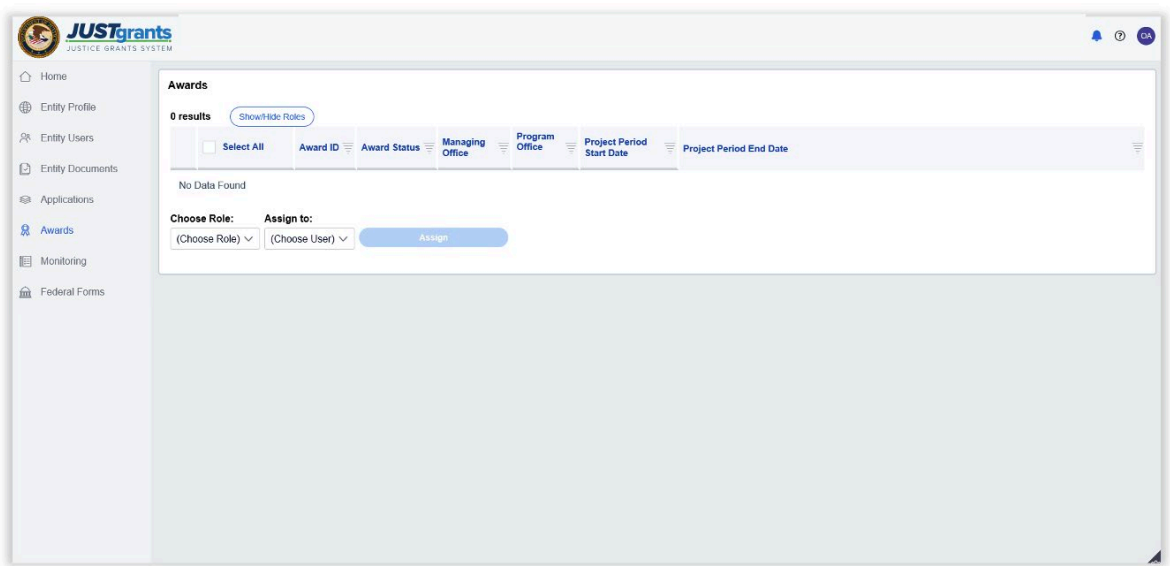

The Awards tab includes a list of all DOJ awards, both active and closed – older Awards are being migrated into JustGrants. All entity users will be able to view all of the funded awards; however, keep in mind that only users assigned to specific awards will be able to take actions within those awards.

Also, Users assigned to an award can request a Grant Award Modification (GAM) by clicking on the Award Number; this takes the User to the "Funded Award Case", where they can view all activities associated with a specific funded award.

NOTE: All entity work is found under the Award navigation tabs.

### Monitoring

#### Monitoring Tab

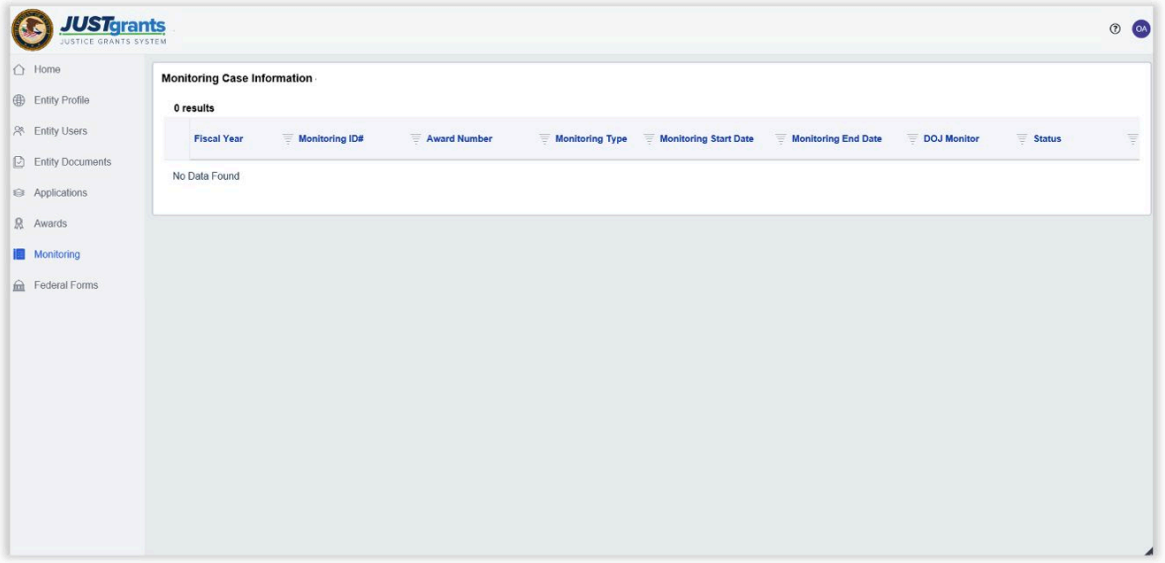

All DOJ entity monitoring activities are listed here, as well as the award status and contact information.

### Federal Forms

#### Federal Forms Tab

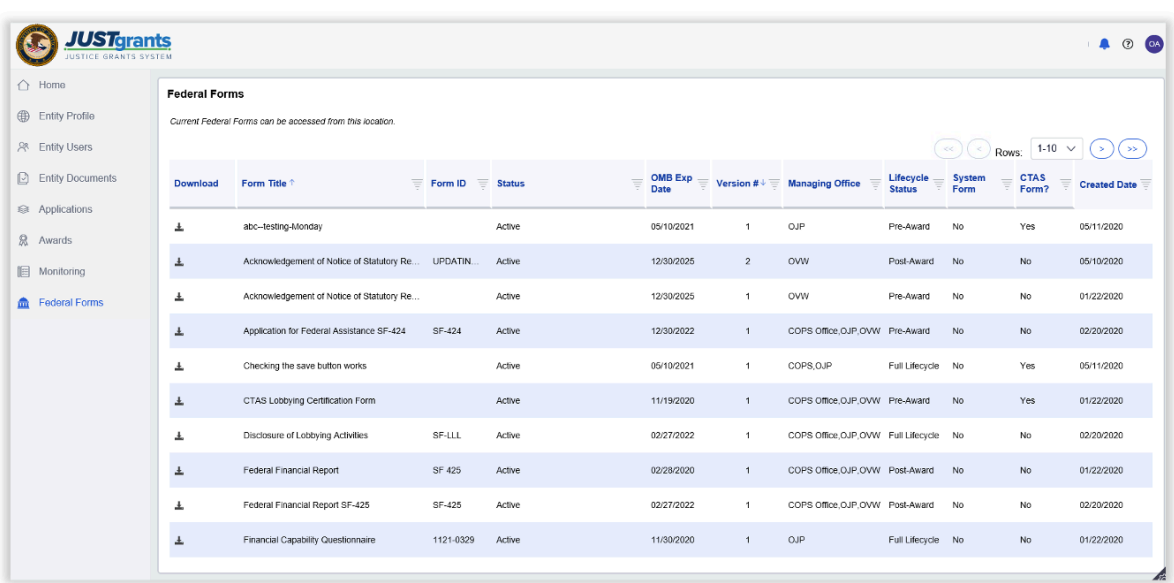

On the Federal Forms tab, you will find a list of forms generally used in the administration of federal funds.

NOTE: Federal Forms are created, edited, and deleted by DOJ personnel. Entity users can download and populate data in Federal Forms, but cannot add, edit, or delete.

## Role Reassignment

### Role Reassignment

#### JustGrants Landing Page

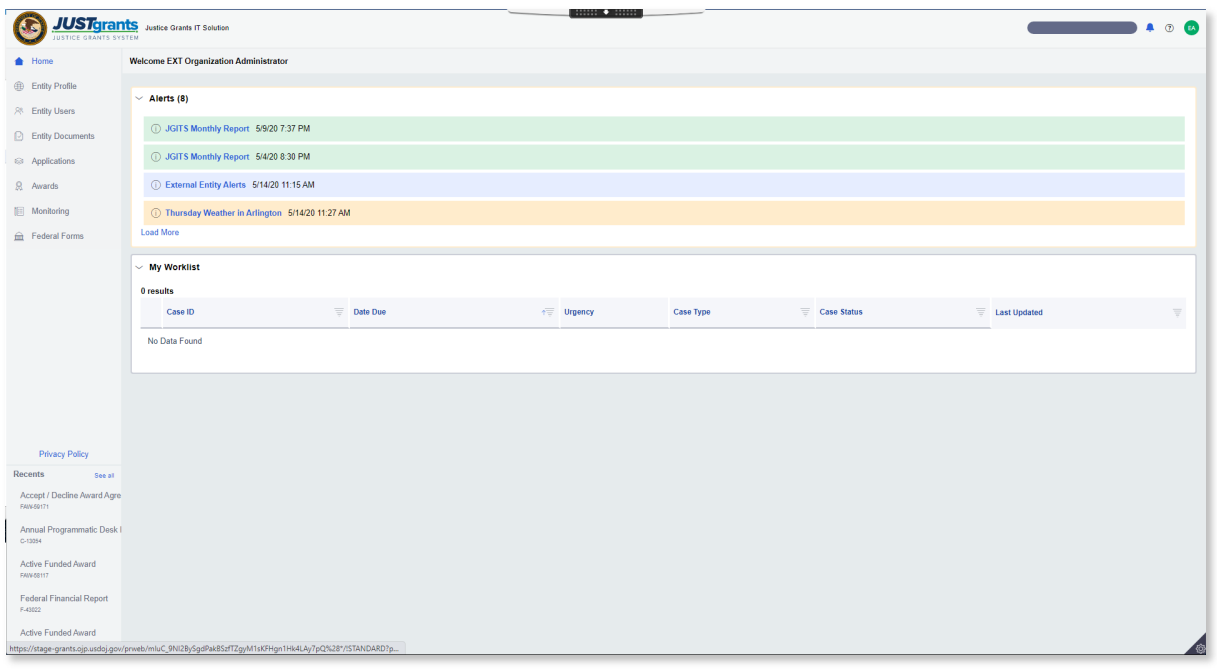

*Individual user management.*

Role assignment and management can be done by the Entity Administrator on an application-by-application and award-byaward basis, enabling Entities to more effectively manage users across an entity in one location.

1) Open the JustGrants Landing Page.

#### Role Reassignment: Awards

#### Awards Page

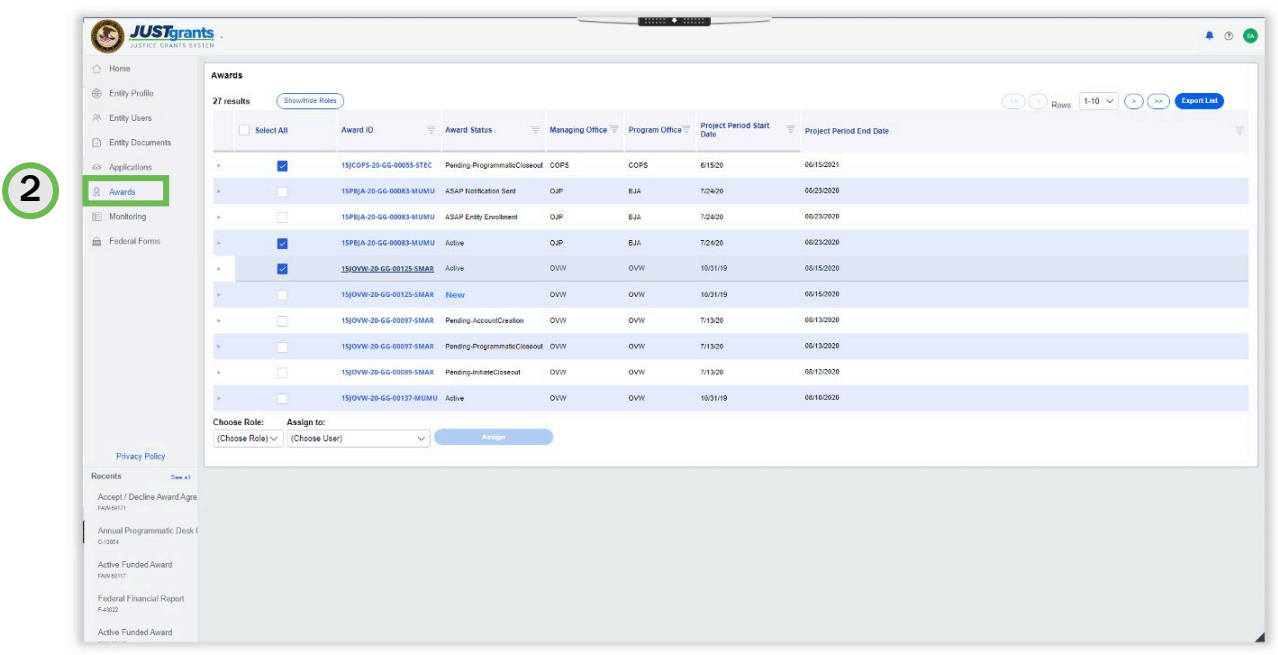

*Select the element that needs reassignment.*

2) Select Awards from the navigation bar at the left. You may also select Application at this point to access roles. The page is slightly different but the process that follows is the same.

### Role Reassignment: Assignee

#### Select Award, Role, Assignee

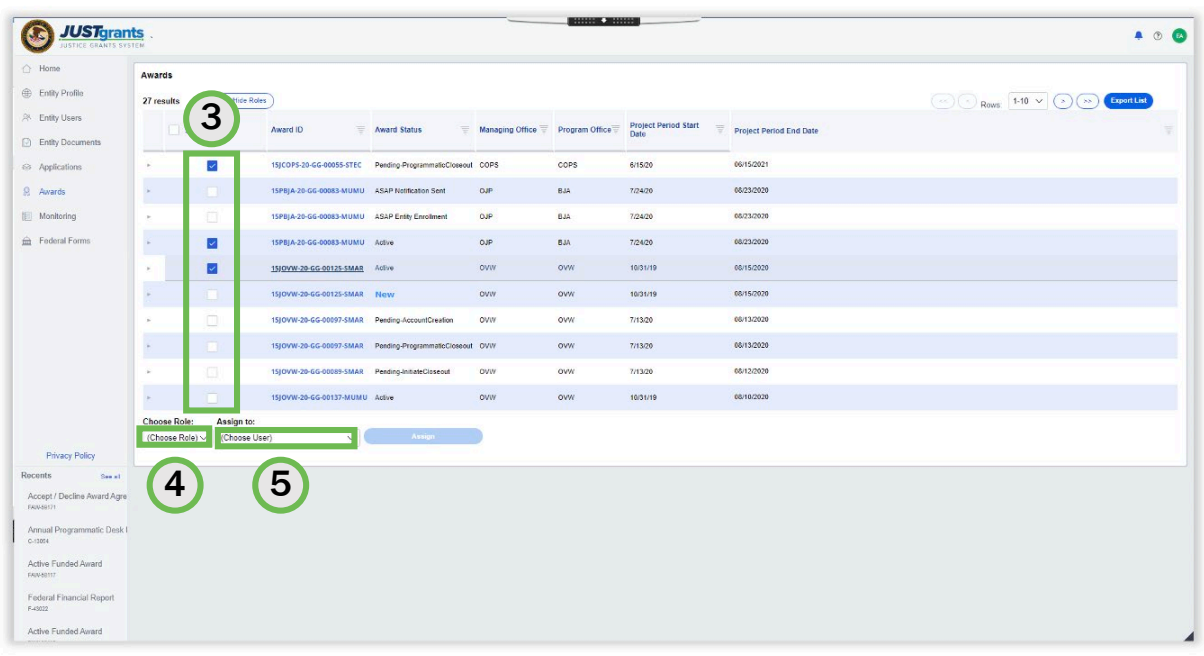

*Select the Awards you want to reassign.* 

- 3) Select the checkboxes next to the awards you want to reassign.
- 4) Select the Choose Role dropdown menu to select the role you want to reassign. This filters the user view to show only those with that role available for assignment.
- 5) Select the Assign to dropdown menu to select the user you want to reassign.

### Role Reassignment: Reassign

#### Reassignment

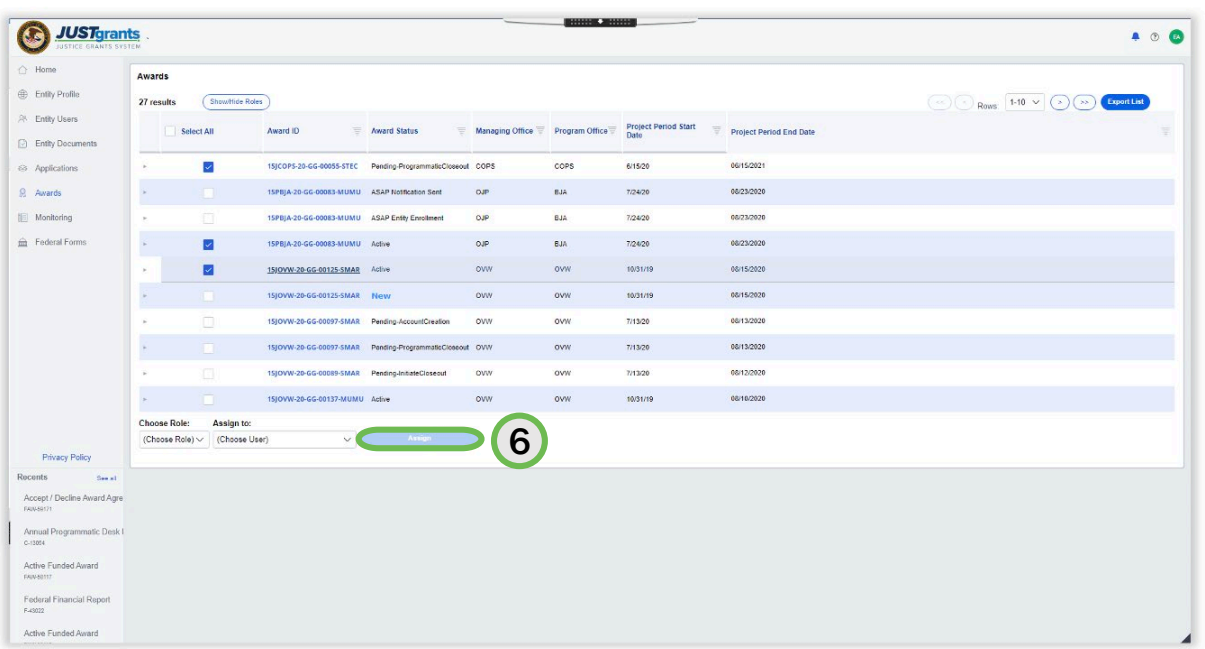

*Users can only be assigned to roles assigned in DIAMD.*

6) Select Assign to complete the action.

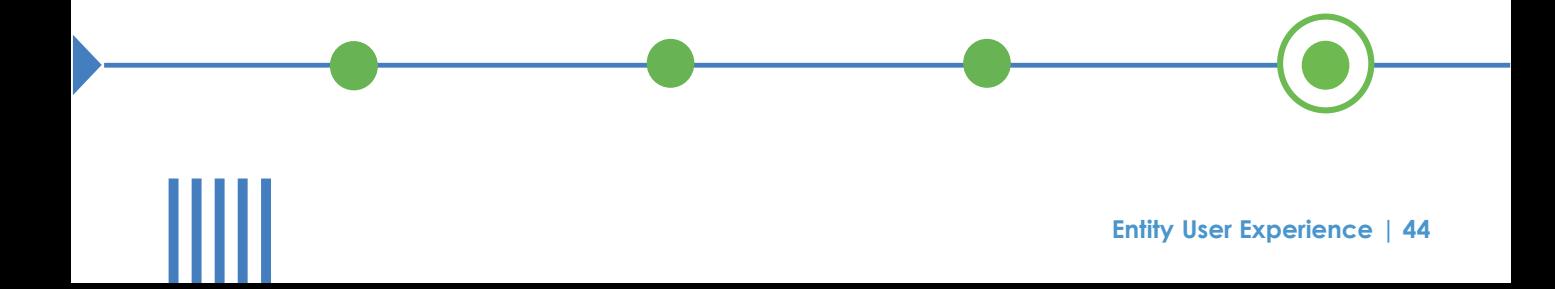

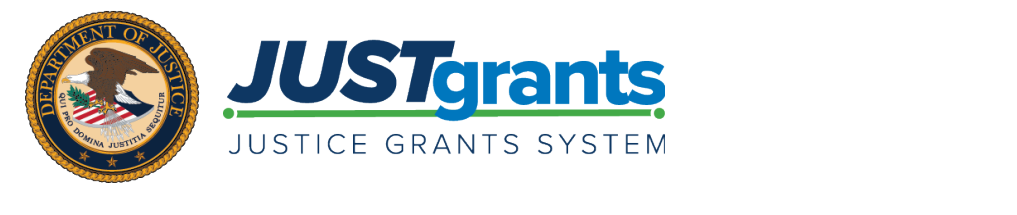

Version 1.2 February 3, 2021